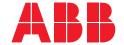

## **-** - -

# Wireless I/O Gateway ARR600

User Manual

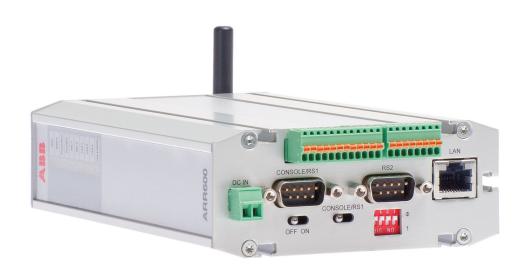

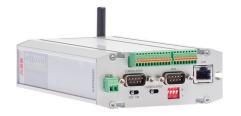

Document ID: 1MRS758458

Issued: 2022-06-20 Revision: H

Product version: 3.4

© Copyright 2022 ABB. All rights reserved

## Copyright

This document and parts thereof must not be reproduced or copied without written permission from ABB, and the contents thereof must not be imparted to a third party, nor used for any unauthorized purpose.

The software or hardware described in this document is furnished under a license and may be used, copied, or disclosed only in accordance with the terms of such license.

#### **Trademarks**

ABB is a registered trademark of the ABB Group. All other brand or product names mentioned in this document may be trademarks or registered trademarks of their respective holders.

#### Warranty

Please inquire about the terms of warranty from your nearest ABB representative.

abb.com/mediumvoltage

#### Disclaimer

The data, examples and diagrams in this manual are included solely for the concept or product description and are not to be deemed as a statement of guaranteed properties. All persons responsible for applying the equipment addressed in this manual must satisfy themselves that each intended application is suitable and acceptable, including that any applicable safety or other operational requirements are complied with. In particular, any risks in applications where a system failure and/or product failure would create a risk for harm to property or persons (including but not limited to personal injuries or death) shall be the sole responsibility of the person or entity applying the equipment, and those so responsible are hereby requested to ensure that all measures are taken to exclude or mitigate such risks.

This product has been designed to be connected and communicate data and information via a network interface which should be connected to a secure network. It is the sole responsibility of the person or entity responsible for network administration to ensure a secure connection to the network and to take the necessary measures (such as, but not limited to, installation of firewalls, application of authentication measures, encryption of data, installation of anti virus programs, etc.) to protect the product and the network, its system and interface included, against any kind of security breaches, unauthorized access, interference, intrusion, leakage and/or theft of data or information. ABB is not liable for any such damages and/or losses.

This document has been carefully checked by ABB but deviations cannot be completely ruled out. In case any errors are detected, the reader is kindly requested to notify the manufacturer. Other than under explicit contractual commitments, in no event shall ABB be responsible or liable for any loss or damage resulting from the use of this manual or the application of the equipment. In case of discrepancies between the English and any other language version, the wording of the English version shall prevail.

## Safety information

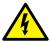

Dangerous voltages can occur on the connectors, even though the auxiliary voltage has been disconnected.

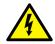

Non-observance can result in death, personal injury or substantial property damage.

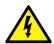

Only a competent electrician is allowed to carry out the electrical installation.

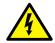

National and local electrical safety regulations must always be followed.

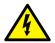

This product is not fault-tolerant and is not designed, manufactured or intended for use or resale as on-line control equipment or as part of such equipment in any hazardous environment requiring fail-safe performance, such as in the operation of nuclear facilities, aircraft navigation or communication systems, air traffic control, direct life support machines, or weapons systems, in which the failure of the hardware or software described in this manual could lead directly to death, personal injury, or severe physical or environmental damage.

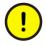

To prevent damage both the product and any terminal devices must always be switched off before connecting or disconnecting any cables. It should be ascertained that different devices used have the same ground potential. The output voltage of the power supply should be checked before connecting any power cables.

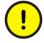

The devices mentioned in this manual are to be used only according to the instructions described in this manual. Faultless and safe operation of the devices can be guaranteed only if the transport, storage, operation and handling of the devices is appropriate. This also applies to the maintenance of the products.

## Table of contents

| Section 1           | Introduction                                                                                                    | 5                                |
|---------------------|----------------------------------------------------------------------------------------------------|----------------------------------|
|                     | This manual                                                                                                    | 5                                |
|                     | Intended audience                                                                                                    | 5                                |
|                     | Product documentation                                                                                                    | 5                                |
|                     | Product documentation set                                                                                                    | 5                                |
|                     | Document revision history                                                                                                    | 5                                |
|                     | Related documentation                                                                                                    | 6                                |
|                     | Symbols and conventions                                                                                                    | 6                                |
|                     | Symbols                                                                                                    | 6                                |
|                     | Document conventions                                                                                                    | 7                                |
| Section 2           | ARR600 overview                                                                                                    | 9                                |
|                     | Overview                                                                                                    | 9                                |
|                     | Physical interfaces                                                                                                    | 10                               |
|                     | Front panel                                                                                                    | 10                               |
|                     | Back panel                                                                                                    | 12                               |
|                     | Side panel                                                                                                    | 13                               |
|                     | Product information label                                                                                                    | 15                               |
|                     | Firmware version                                                                                                    | 15                               |
|                     |                                                                                                    |                                  |
| Section 3           | Physical connections                                                                                                    | 17                               |
| Section 3           | Physical connections                                                                                                    |                                  |
| Section 3           | •                                                                                                    | 17                               |
| Section 3           | Communication connections                                                                                                    | 17<br>17                         |
| Section 3           | Communication connections.  Serial ports.                                                                                                    | 17<br>17<br>17                   |
| Section 3           | Communication connections.  Serial ports.  Console/serial port 1.                                                                                                    | 17<br>17<br>17<br>18             |
| Section 3           | Communication connections.  Serial ports.  Console/serial port 1.  Serial port 2.                                                                                                    | 17<br>17<br>17<br>18             |
| Section 3 Section 4 | Communication connections                                                                                                    | 17<br>17<br>17<br>18<br>20<br>20 |
|                     | Communication connections.  Serial ports  Console/serial port 1  Serial port 2  Ethernet                                                                                                    | 17 17 18 20 20                   |
|                     | Communication connections.  Serial ports                                                                                                    | 17 17 18 20 20 23                |
|                     | Communication connections.  Serial ports                                                                                                    | 17 17 17 18 20 20 23 23          |
|                     | Communication connections.  Serial ports  Console/serial port 1  Serial port 2  Ethernet  Wireless network.  Getting started.  Connecting cables.  Connection principle.                                                                                           | 17 17 18 20 20 23 23 23 24       |
|                     | Communication connections.  Serial ports  Console/serial port 1  Serial port 2  Ethernet  Wireless network.   Getting started  Connecting cables  Connection principle  Logging in                                                                                 | 17 17 18 20 20 23 23 23 24 24    |
|                     | Communication connections.  Serial ports  Console/serial port 1  Serial port 2  Ethernet  Wireless network.   Getting started.  Connecting cables.  Connection principle.  Logging in  User interface.                                                             | 17 17 18 20 20 23 23 23 24 24    |
|                     | Communication connections.  Serial ports                                                                                                    | 17 17 18 20 23 23 24 24 24 25    |
|                     | Communication connections.  Serial ports                                                                                                    | 17 17 18 20 20 23 23 24 24 24 25 |
| Section 4           | Communication connections.  Serial ports  Console/serial port 1  Serial port 2  Ethernet  Wireless network  Connecting started  Connecting cables  Connection principle  Logging in  User interface  Setting Ethernet port function to LAN  Configuring mobile WAN | 17 17 18 20 23 23 24 24 24 25 25 |

|            | Configuring Ethernet LAN                             | 27 |
|------------|------------------------------------------------------|----|
|            | Configuring Ethernet WAN                             | 27 |
|            | Configuring the mobile WAN interface                 | 27 |
|            | Setting WAN failover and backup routing              |    |
|            | Routing parameters                                   | 29 |
|            | Configuring the network monitor                      | 29 |
|            | Configuring DNS proxy                                |    |
|            | Checking network status                              | 30 |
| Section 6  | Serial port configuration                            | 31 |
|            | Configuring serial ports                             | 31 |
|            | Serial gateway                                       | 31 |
|            | Configuring I/O ports                                | 31 |
| Section 7  | Additional system configuration                      | 33 |
|            | Changing passwords                                   |    |
|            | Setting date and time                                |    |
|            | Restoring factory default settings                   |    |
|            | Updating the firmware                                |    |
|            | Saving configuration profiles                        | 34 |
| Section 8  | Service configuration                                | 35 |
|            | Configuring services                                 |    |
|            | Service parameters                                   |    |
| Section 9  | IEC-104 application settings                         | 39 |
|            | The use of the IEC-104 protocol                      |    |
|            | Configuring IEC-104 application settings             |    |
|            | IEC-104 application settings                         |    |
| Section 10 | Modbus application settings                          | 45 |
| Occion 10  | Modbus Gateway properties                            |    |
|            | Modbus mode                                          |    |
|            | Configuring the network master to serial slaves mode |    |
|            | Parameter settings                                   |    |
|            | Modbus register maps                                 |    |
| Section 11 | I/O interface                                        | 51 |
| Occion 11  | Digital connector IO-1 pins                          |    |
|            | Digital input (IO-1)                                 |    |
|            | Digital output (IO-1)                                |    |
|            | Digital and analog connector IO-2 pins               |    |
|            | Digital input (IO-2)                                 |    |
|            | Digital output (IO-2)                                |    |
|            | Analog input (IO-2)                                  | 55 |

|            | DC output                                             | 55   |
|------------|-------------------------------------------------------|------|
|            | Troubleshooting                                       |      |
|            | Common troubleshooting issues  Viewing the system log |      |
| Section 13 | Technical data                                        | . 59 |
| Section 14 | Glossary                                              | . 63 |

## Section 1 Introduction

#### 1.1 This manual

The user manual provides introductory information as well as detailed instructions on how to set up and manage the device as part of a network environment.

## 1.2 Intended audience

This manual addresses the personnel involved in installing and managing the devices.

The personnel is expected to be familiar with basic working principles of Internet technology.

#### 1.3 Product documentation

#### 1.3.1 Product documentation set

Product series- and product-specific manuals can be downloaded from the ABB Web site <a href="mailto:abb.com/mediumvoltage">abb.com/mediumvoltage</a>.

## 1.3.2 Document revision history

| Document revision/date | Product version | History                                              |
|------------------------|-----------------|------------------------------------------------------|
| A/2015-12-18           | A               | First release                                        |
| B/2017-09-22           | 3.4             | Content updated to correspond to the product version |
| C/2018-10-08           | 3.4             | Content updated                                      |
| D/2019-04-24           | 3.4.7           | Content updated to correspond to the product version |
| E/2021-05-31           | 3.4.7           | Content updated                                      |
| F/2021-06-04           | 3.4.7           | Content updated                                      |
| G/2021-12-10           | 3.4.7           | Content updated                                      |
| H/2022-06-20           | 3.4             | Content updated                                      |

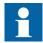

Download the latest documents from the ABB Web site abb.com/mediumvoltage.

#### 1.3.3 Related documentation

| Name of the document                                               | Description                                                                                                | Document ID |
|--------------------------------------------------------------------|----------------------------------------------------------------------------------------------------|-------------|
| Arctic Cyber Security Deployment Guideline                         |                                                                                                    | 1MRS758860  |
| 3G/LTE configuration guide Technical Note                          | Configuring Wireless Gateways,<br>Controllers and M2M Gateway                                              | 1MRS758449  |
| OpenVPN server in Wireless<br>Gateway/Controller Technical Note    | Configuring and using a static key<br>OpenVPN server/client in Wireless<br>Gateway and Controller products | 1MRS758450  |
| 3G/LTE Wireless Gateway firmware update Technical Note             | Updating firmware of Wireless<br>Gateway devices                                                           | 1MRS758451  |
| Wireless I/O Gateway ARR600 RTU configuration guide Technical Note | ARR600 RTU application configuration                                                                       | 1MRS758855  |

Product series- and product-specific manuals can be downloaded from the ABB Web site <a href="mailto:abb.com/mediumvoltage">abb.com/mediumvoltage</a>.

## 1.4 Symbols and conventions

## 1.4.1 Symbols

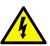

The electrical warning icon indicates the presence of a hazard which could result in electrical shock.

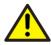

The warning icon indicates the presence of a hazard which could result in personal injury.

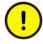

The caution icon indicates important information or warning related to the concept discussed in the text. It might indicate the presence of a hazard which could result in corruption of software or damage to equipment or property.

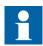

The information icon alerts the reader of important facts and conditions.

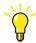

The tip icon indicates advice on, for example, how to design your project or how to use a certain function.

Although warning hazards are related to personal injury, it is necessary to understand that under certain operational conditions, operation of damaged equipment may result in degraded process performance leading to personal injury or death. Therefore, comply fully with all warning and caution notices.

#### 1.4.2 Document conventions

A particular convention may not be used in this manual.

- Abbreviations and acronyms are spelled out in the glossary. The glossary also contains definitions of important terms.
- Menu paths are presented in bold.
   Select Main menu/Settings.
- Parameter names are shown in italics.

  The function can be enabled and disabled with the *Operation* setting.
- Parameter values are indicated with quotation marks.

  The corresponding parameter values are "On" and "Off".

## Section 2 ARR600 overview

#### 2.1 Overview

Wireless I/O Gateway ARR600 provides wireless monitoring and control of field devices via cellular network from a central site or a control center. The devices offer industrial quality connectivity for the IEC 60870 and Modbus based protocols. Field applications can be connected and controlled via built-in digital and analog I/O's. Wireless I/O Gateway ARR600 exhibits integrated communication capability and seamless integration to the SCADA systems.

Wireless I/O Gateway ARR600 is a member of ABB's Arctic product family and part of its 600 Wireless Gateway product series.

With Wireless I/O Gateway ARR600, conventional IEC60870-101 devices can be attached to a modern TCP/IP based IEC 60870-5-104 control system. This is made possible by the protocol conversion from IEC 60870-5-101 to IEC 60870-104. ARR600 also supports Modbus RTU to Modbus TCP protocol conversion.

By using Wireless I/O Gateway ARR600, Ethernet and serial devices can be attached to a TCP/IP based control system. DNP3 serial devices can also be attached to a DNP3 TCP SCADA system. In this case, the DNP3 protocol is transferred to TCP/IP communication (transparent serial gateway mode).

Wireless I/O Gateway ARR600 can be utilized for various industrial and utility applications to maximize the benefits.

- Built-in I/O capability enables the remote monitoring and control of the switching devices
- Integrated protocol conversion enables connecting the legacy serial-based devices into a TCP/IP based supervisory control system (SCADA)
- Ideal for retrofitting by allowing the user to extend the life cycle of existing serial-based substation devices due to the integrated protocol converter
- Remote access to the field devices means less site visits for operations and maintenance
- Industrial grade TCP/IP router: several serial and TCP/IP based field devices can be integrated into a central supervisory and control system (SCADA)
- Optimizing the cost of communication by using public cellular networks

# 2.2 Physical interfaces

## 2.2.1 Front panel

The I/O connector type on the front panel depends on the device type.

Table 1: Available I/O connector types

| Device type   | Connector                         |
|---------------|-----------------------------------|
| ARR600A3261NA | Digital connector IO-1            |
| ARR600A3262NA | Digital and analog connector IO-2 |

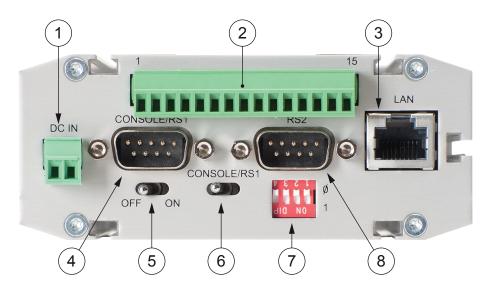

Figure 1: Front panel with IO-1

- 1 Power supply 12...48 VDC
- 2 IO-1 digital I/O connector (only in certain product models)
- 3 LAN/WAN port
- 4 Console/application serial port
- 5 Power switch
- 6 Console/serial port switch
- 7 DIP switches
- 8 Application serial port

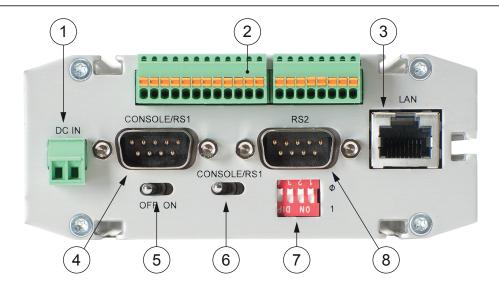

Figure 2: Front panel with IO-2

- 1 Power supply 12...48 VDC
- 2 IO-2 digital and analog I/O connector (only in certain product models)
- 3 LAN/WAN port
- 4 Console/application serial port
- 5 Power switch
- 6 Console/serial port switch
- 7 DIP switches
- 8 Application serial port

The device has rails to enable wall or DIN rail mounting. The front panel contains slots for nuts or other mounting accessories (optional) in order to gain access to these rails.

#### Power supply connector

The device has a VDC power supply connector.

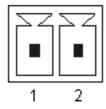

Figure 3: Power supply connector

Pin 1 Positive (+)

Pin 2 Negative (-)

The unit is protected against reversed polarity in specified voltage range.

#### Power switch

The power switch enables or disables the operation of the device.

#### **Ethernet connector**

The device has an RJ-45 connector for 10/100 Mbps Ethernet connection. The maximum length of the Ethernet cable is 100 m.

## 2.2.2 Back panel

The device has an antenna connector and a slot for a SIM card on the back panel.

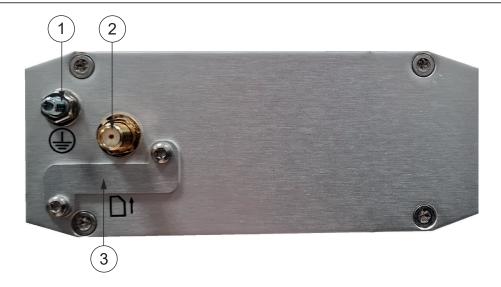

Figure 4: Back panel

- 1 Protective earth screw
- 2 Antenna connector SMA (female)
- 3 SIM card slot

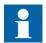

Later product versions have an earthing screw near the antenna connector. When available, it has to be used for the protective earthing.

## 2.2.3 Side panel

The ten LEDs on the side panel of the device indicate the status of the device. Only five of them are connected. The LEDs are numbered 1...10 starting from the rear panel side.

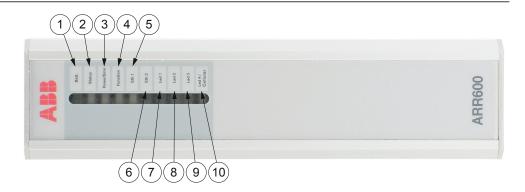

Figure 5: LEDs

- 1 Batt.
- 2 Status
- 3 Power/Error
- 4 Function
- 5 Eth 1
- 6 Eth 2
- 7 Led 1
- 8 Led 2
- 9 Led 3
- 10 Led 4/Cellular

Table 2: Description of available LEDs

| LED                          | Label       | State    | Description                        |
|------------------------------|-------------|----------|------------------------------------|
| 1                            | Batt        | -        | LED unassigned                     |
| 2                            | Status      | On       | VPN connection is up               |
|                              |             | Flashing | VPN connection is starting         |
|                              |             | Off      | VPN connection is disabled         |
| 3                            | Power/Error | On       | Operating power is turned on       |
|                              |             | Off      | Operating power is turned off      |
| 4                            | Function    | On       | Device is starting                 |
|                              |             | Flashing | Device is operating normally       |
|                              |             | Off      | Device is not operational          |
| 5                            | Eth 1       | On       | Ethernet link is up                |
|                              |             | Flashing | Ethernet link is transferring data |
|                              |             | Off      | Ethernet link down                 |
| 6                            | Eth 2       | -        | LED reserved for future use        |
| 7                            | Led 1       | -        | LED reserved for future use        |
| 8                            | Led 2       | -        | LED reserved for future use        |
| Table continues on next page |             |          |                                    |

| LED | Label          | State    | Description                                                                                                    |
|-----|----------------|----------|----------------------------------------------------------------------------------------------------|
| 9   | Led 2          | -        | LED reserved for future use                                                                                                    |
| 10  | Led 4/Cellular | On       | This LED is controlled by the internal communication module logic. For more information, see <b>Tools/Modem info</b> on the Web HMI. |
|     |                | Flashing | This LED is controlled by the internal communication module logic. For more information, see <b>Tools/Modem info</b> on the Web HMI. |
|     |                | Off      | Cellular connection is inactive                                                                                                    |

## 2.3 Product information label

The product label contains basic information about the unit such as product name, serial number and Ethernet MAC address.

## 2.4 Firmware version

The device's firmware version is visible on the welcome page (System/Welcome Page), which is displayed after logging in to the device.

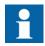

For firmware updates, contact ABB's technical customer support.

# Section 3 Physical connections

#### 3.1 Communication connections

The device uses the serial ports for console or application communication, the Ethernet port for network communication and cellular connectivity for wireless applications.

#### 3.1.1 Serial ports

The device has two application serial ports. Serial port 1 is configurable to either console or data mode and supports RS-232 only. Serial port 2 is configurable to multiple serial modes (RS-232/422/485). Serial port connectors are 9-pin D-sub male connectors. Serial ports function as DTE devices.

#### 3.1.1.1 Console/serial port 1

The console switch enables or disables console access. When the switch is in the right position, serial port 1 is in the serial port mode, and when it is in the left position, serial port 1 is in the console mode.

The console switch is located below the serial port 1 connector. Turn off power from the device before toggling the console switch, as the switch position is read during the boot sequence only. The baud rate is fixed to 115200 bps when the port is configured in the serial console mode.

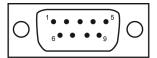

Figure 6: Console/RS1 port connector

Table 3: Console/RS1 port pinout

| PIN                          | Function |  |
|------------------------------|----------|--|
| 1                            | DCD      |  |
| 2                            | RXD      |  |
| 3                            | TXD      |  |
| 4                            | DTR      |  |
| 5                            | GND      |  |
| 6                            | DSR      |  |
| Table continues on next page |          |  |

| PIN | Function |
|-----|----------|
| 7   | RTS      |
| 8   | CTS      |
| 9   | RI       |

Table 4: Console/RS1 port configuration

| Parameter    | Value                          |
|--------------|--------------------------------|
| Baud rate    | 300230400 (console 115200) bps |
| Data bits    | 8                              |
| Parity       | No parity                      |
| Stop bits    | 1                              |
| Flow control | No flow control                |

#### 3.1.1.2 Serial port 2

Serial port 2 can be configured to multiple serial formats (RS-232/422/485). The default is RS-232.

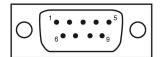

Figure 7: Application serial port

Table 5: Application serial port pinout (RS-232)

| PIN | Function |
|-----|----------|
| 1   | DCD      |
| 2   | RXD      |
| 3   | TXD      |
| 4   | DTR      |
| 5   | GND      |
| 6   | DSR      |
| 7   | RTS      |
| 8   | CTS      |
| 9   | RI       |

Table 6: Application serial port configuration

| Parameter    | Value         |
|--------------|---------------|
| Baud rate    | 300460800 bps |
| Data bits    | 8             |
| Parity       | No parity     |
| Stop bits    | 1             |
| Flow control | CTS/RTS       |

By default, all DIP switches are set to the 0 position (RS-232 mode). DIP switches 2...4 apply only when DIP switch 1 is set to differential mode (RS-485/RS-422).

Table 7: DIP switches

| DIP switch | Mode                   | State                                | Description                                                                                                  |
|------------|------------------------|--------------------------------------|----------------------------------------------------------------------------------------------------|
| 1          | RS-232 or differential | 0 = RS-232, 1 =<br>RS-485 and RS-422 | Selects the serial port operation mode                                                                       |
| 2          | DUPLEX                 | 0 = FULL, 1 = HALF                   | Selects between<br>RS-422 full-duplex (4-<br>wire) and RS-485 half-<br>duplex (2-wire)<br>differential modes |
| 3          | BIASING                | 0 = OFF, 1 = ON                      | Enables RS-422<br>biasing on pins 2 and<br>8                                                                 |
| 4          | TERMINATION            | 0 = OFF, 1 = ON                      | Enables RS-422<br>termination on pins 2<br>and 8                                                             |

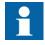

If biasing and/or termination is required for the RS-485 half-duplex (2-wire) mode, enable RS-422 biasing/termination with DIP switches and manually connect pins 2-7 and 3-8 together at the application port (RS-2).

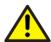

Do not connect RS-422 or RS-485 cables to a serial port configured to the RS-232 mode. This could damage the port and the connected equipment.

Table 8: Application serial port pinouts in RS-422/485 modes

| PIN                          | RS-422 full-duplex (4-wire) | RS-485 half-duplex (2-wire) |
|------------------------------|-----------------------------|-----------------------------|
| 1                            | -                           | -                           |
| 2                            | RXD positive (in)           | -                           |
| 3                            | TXD negative (out)          | TXD/RXD negative (out/in)   |
| 4                            | -                           | -                           |
| 5                            | GND                         | GND                         |
| Table continues on next page | •                           | •                           |

| PIN | RS-422 full-duplex (4-wire) | RS-485 half-duplex (2-wire) |
|-----|-----------------------------|-----------------------------|
| 6   | -                           | -                           |
| 7   | TXD positive (out)          | TXD/RXD positive (out/in)   |
| 8   | RXD negative (in)           | -                           |
| 9   | -                           | -                           |

#### 3.1.2 Ethernet

The device has an RJ-45 connector for 10/100 Mbps Ethernet connection. The maximum length of the Ethernet cable is 100 m.

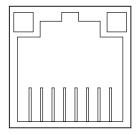

Figure 8: Ethernet connector

Table 9: Ethernet port configuration

| Description         | Value                |
|---------------------|----------------------|
| Number of ports     | 1                    |
| Speed               | 10Base-T, 100Base-TX |
| Duplex              | Half and full duplex |
| Auto-negotiation    | Yes                  |
| Recommended cabling | Cat5e or better      |

#### 3.1.3 Wireless network

The device supports cellular connectivity (2G, 3G, LTE) allowing the use of wireless applications. The practical data transfer rates depend on the subscription details and wireless network capacity.

The device with wireless interface includes an SMA female type connector for an external antenna. Any kind of external 50  $\Omega$  wide band antenna can be used intended for GPRS, 3G or LTE frequency bands. The antenna is connected directly to the connector located on the device's back panel.

Commercially available antennas are usually provided with a flexible 50  $\Omega$  cable with a length of 2...3 meters and a male type SMA connector.

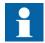

If the PIN code query is enabled, check that the ARR600 configurator has the correct PIN code entered in the wireless WAN submenu.

# Section 4 Getting started

## 4.1 Connecting cables

1. Check that the power switch is in the OFF position.

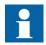

Later product versions have an earthing screw near the antenna connector. When available, it has to be used for the protective earthing.

- 2. Connect the Ethernet cable between the device's Ethernet LAN connector and the computer used for the configuration.
- 3. Connect the power supply to the device.
- 4. Toggle the power switch to ON position.

  The power/error LED and function LED should turn on immediately after the power switch is turned on.

After the system has initialized, the function LED starts to flash.

## 4.1.1 Connection principle

The device has configurable network interfaces.

- Ethernet LAN port
- Mobile WAN cellular interface

The device supports cellular connectivity (2G, 3G, LTE) allowing the use of wireless applications. The WAN interface is used for connecting the device to public Internet or private APN. The Ethernet LAN is used for connecting other Ethernet devices to the device's local network.

The WAN interfaces can be configured to create a redundant system where one WAN automatically receives traffic if the other one goes down. For example, if the primary Ethernet connection goes down, the traffic is automatically switched to mobile WAN (secondary connection) and back when the Ethernet interface comes up again.

## 4.2 Logging in

- 1. Configure the computer to use the same IP address space as the device. Example: Laptop IP is 10.10.10.11 with netmask 255.255.255.0.
- 2. Check the IP configuration with the ping command in the command line.
- 3. In a Web browser, connect to the device over the HTTPS protocol using the device's IP address.

Example: The default IP address of the device is 10.10.10.10. The corresponding address to enter in the browser is https://10.10.10.10/.

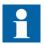

Ignore the browser's warning about a self-signed certificate.

4. Enter the username and password.

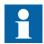

The default username is "arctic-adm" and the default password is "arcticm2m". Change the password before connecting the product to a public network.

5. Click **Login**. The **Home Page** opens.

#### 4.2.1 User interface

The user interface consists of views that can be opened from the menu in the left pane.

## 4.3 Setting Ethernet port function to LAN

Changing *Port function* to "LAN" disables automatic IP address detection. If *Port function* is set to the default value "auto", the Ethernet LAN port tries to automatically obtain the IP address using DHCP when the device boots. If the DHCP discovery fails, the device automatically uses IP address 10.10.10.10.

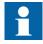

Change the following setting before changing any other Ethernet settings.

- 1. In the left pane, under **Network**, click **Ethernet Port**.
- 2. Set **Port function** to **LAN**.
- 3. Click **Submit** to save the settings.

If the functional mode of the Ethernet port is set to "WAN" or "VLAN", the following details must be noted. Before changing the Ethernet port mode to "WAN", the firewall configuration needs to allow Web UI and SSH access from WAN (**Firewall/General** and enable both *Allow WebUI access from WAN* and *Allow SSH access from WAN*). The VLAN functional mode of the Ethernet port requires an external VLAN switch.

## 4.4 Configuring mobile WAN

Install the SIM card before configuring the mobile WAN.

- 1. In the left pane, under Network, click Mobile WAN.
- 2. Enter the preferred configuration in the configuration fields.
- 3. Click **Submit** to save the settings.

## 4.5 Configuring the default route

- 1. In the left pane, under Network, click WAN Failover.
- 2. Set WAN Default Route to Yes.
  - This setting enables the use of the Ethernet WAN or the Mobile WAN as the default route interface.
- 3. If configuring Ethernet WAN as the default gateway, in the left pane under **Network**, click **Ethernet Port** and set **Port function** to **WAN**. If configuring Mobile WAN as the default gateway, skip this step.
- 4. Set the default route.
  - To select Ethernet WAN as the default gateway, under Primary WAN, set Interface to Ethernet WAN.
  - To select Mobile WAN as the default gateway, under **Primary WAN**, set **Interface** to **Mobile WAN**.
- 5. If both Ethernet WAN and Mobile WAN are configured, under **Backup WAN**, set **Interface** to **Mobile WAN** or **Ethernet WAN**, whichever is not selected as the default gateway.
  - If the primary WAN interface comes down, the device automatically switches the default route to the backup WAN interface.
- 6. Click **Submit** to save the settings.
- 7. Restart the device.

# Section 5 Network configuration

## 5.1 Defining host and domain names

- 1. In the left pane, under Systems, select General Settings.
- 2. In the **Hostname** field, enter the name of the device without the domain part.
- 3. In the **Domain** field, enter the domain name.

## 5.2 Configuring communication interfaces

## 5.2.1 Configuring Ethernet LAN

- 1. In the left pane, under **Network**, click **Ethernet LAN**.
- 2. Set **Enabled** to **Yes**.
- 3. Set Interface, IP Address and Subnet mask.
- 4. Click **Submit** to save the settings.

## 5.2.2 Configuring Ethernet WAN

- 1. In the left pane, under **Network**, click **Ethernet WAN**.
- 2. Set **Enable** to **Yes**.
- 3. Select a **WAN** interface.
- 4. Select a **Configuration Mode**. The "Manual (Static IP Address)" mode requires entering the values in the **Manual Settings** fields.
- 5. Click **Submit** to save the settings.

Use the Connectivity Monitor settings when WAN redundancy functionality is required. The Connectivity Monitor keeps checking the connection to the given remote host to determine the network status. If the ping does not get an answer within a given time window, it informs the WAN switch logic to try the secondary interface.

## 5.2.3 Configuring the mobile WAN interface

- 1. Set **Enable** to **Yes**.
- 2. If the SIM card is protected by a PIN code, enter the code in the **PIN Code** field

If necessary, change the SIM card's PIN code by using a mobile phone.

- 3. If automatic APN discovery does not work, define the APN settings.
  - 3.1. Set APN Type to Manual.
  - 3.2. Type the cellular access point name in the **APN** field according to the network operator's instructions.

By default, the device uses automatic APN discovery with default APN values based on the network ID received from the cellular network. When *APN Type* is set to "Manual", the access point works as a gateway from the cellular network to the Internet. There are public and private access points. A public access point is usually defined. A private access point requires contract with a cellular operator. The device is compatible with both public and private access points.

- 4. If the cellular network's access point requires authentication, define the authentication settings according to the network operator's instructions.
  - 4.1. Set **Authentication** to **PAP** or **CHAP**.
  - 4.2. Type the access point's username in the Username field.
  - 4.3. Type the access point's password in the **Password** field.
- 5. If the device acts as a wireless router to Ethernet devices, and DNS is needed, enter the DNS settings.
  - Set DNS Selection to From Network to set up the device to receive DNS server IP addresses automatically from the cellular network.
  - Set **DNS** Selection to Manual to set up the device to use DNS servers manually defined in the **DNS** Servers field.
- 6. Click **Submit** to save the settings.
- 7. Restart the device to activate the configuration.

## 5.2.4 Setting WAN failover and backup routing

- 1. In the left pane, click **Network WAN Failover**.
- 2. Set WAN Default Route to Yes.

This setting enables the use of the Ethernet WAN or the Mobile WAN as the default route interface.

- 3. Set the value of **Mobile WAN On Demand**.
  - If the backup WAN interface needs to come up only when the primary interface goes down, select **Yes**.
  - If both the wireless and Ethernet WAN interfaces have to be up all the time, select **No**.
- 4. Click **Submit** to save the settings.
- 5. Restart the device.

# 5.3 Routing parameters

The device has multiple configuration options that define routing.

Table 10: Routing parameters

| Screen                     | Parameter                         | Value                                                           | Description                                                                                                    |
|----------------------------|-----------------------------------|-----------------------------------------------------------------|----------------------------------------------------------------------------------------------------|
| Ethernet WAN               | Gateway (IP address)              | (IP address)                                                    | IP address of router used to reach the internet. If not used, the field should be empty.                                                     |
| WAN Failover               | WAN Default Route                 | Yes<br>No                                                       | Usually "Yes" if the default route is defined by "static routes". "No" is required if the selection logic is done on VPN level.              |
|                            | On Demand                         | Yes<br>No                                                       | "Yes" activates the backup interfaces only when required. "No" makes all the WAN interfaces available simultaneously, for example, for VPNs. |
|                            | Primary WAN Interface             | None<br>Mobile WAN<br>Ethernet WAN<br>Ethernet WAN<br>Secondary | These three settings configure the high-level default gateways. They must be configured to enable                                            |
|                            | Backup WAN Interface              | None<br>Mobile WAN<br>Ethernet WAN                              | default route.                                                                                                    |
|                            | Secondary Backup<br>WAN Interface | None<br>Mobile WAN<br>Ethernet WAN<br>Ethernet WAN<br>Secondary |                                                                                                    |
| OpenVPN Client<br>Settings | Interface                         | Any WAN<br>Ethernet WAN<br>Wireless WAN<br>Ethernet LAN         | This setting defines which interface to use for connection.                                                                                  |
|                            | Routing mode                      | None<br>Host<br>Net<br>Default route                            | This setting defines how the routing is configured with OpenVPN. See OpenVPN application note.                                               |

# 5.4 Configuring the network monitor

The network monitor detects Internet connectivity drops by sending ping packets to designated targets. Its use is recommended.

- 1. In the left pane, under **Network**, click **Monitor**.
- 2. Set Enable to Yes.
- 3. Enter IP addresses for ping targets in **Target** and **Secondary target**.
- 4. Set the other values in the view.

  The user interface contains information on the default values.
- 5. Click **Submit** to save the settings.

## 5.5 Configuring DNS proxy

The solution does not require name resolution because IP addresses are used directly in configuration. If name resolution is needed (for example, for browsing the Web), the device act as a DNS server for the devices connected to local LAN. When the DNS proxy is enabled, the device is defined as the DNS server for LAN devices (either manually or through DHCP) and the device forwards the name queries to the actual DNS server and back to the LAN devices.

- 1. In the left pane, under **Services**, click **Common**.
- 2. Set Use DNS Proxy to Yes.
- 3. Click **Submit** to save the settings.

## 5.6 Checking network status

The device has user interface views and LEDs that show network status and are useful in troubleshooting situations.

- 1. In the left pane, under **System**, click **Status** to view network status information.
- 2. In the left pane, under **Tools**, click **Modem Info** to view the status of the wireless modem.
- 3. Check if the cellular LED is flashing, indicating network traffic.

## Section 6 Serial port configuration

### 6.1 Configuring serial ports

- 1. In the left pane, under Serial Port and I/O, click General Configuration.
- 2. Select an **Application Mode** for each serial port.
  - Serial Gateway: Transparent connection to any serial device
  - IEC-104: IEC-101 to IEC-104 conversion with IEC-101 serial device protocol
  - Modbus: Modbus conversion with Modbus/RTU or Modbus/ASCII serial device protocol

### 6.2 Serial gateway

The serial gateway feature enables data from the serial port attached device to be routed to Ethernet/mobile network (serial over IP) and vice versa. Serial gateway processes the transmitted data transparently and does not alter it any way except for buffering it for transmission. Because of the transparent communication, any protocols can be used in actual communication between nodes. Serial gateway configuration depends on used protocols.

### 6.3 Configuring I/O ports

- 1. In the left pane, under **Serial Port and I/O**, click **RTU**.
- 2. Configure the RTU application.
  - If there are no existing RTU configurations, click **Add**.
  - To modify an existing RTU configuration, click **Edit picture** on the right.
  - To change the current RTU application configuration, select a configuration from the Active configuration drop-down menu and click Set.
- 3. Reboot the device to activate the selected settings.

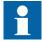

See the Wireless I/O Gateway ARR600 RTU configuration guide Technical Note for more information on RTU application parameters.

# Section 7 Additional system configuration

### 7.1 Changing passwords

- 1. In the left pane, under **Tools**, select **User Config**.
- 2. Type the old password in the **Old password** field.
- 3. Type the new password in the **New password** field and the **New password** (confirm) field.
- 4. Click **Submit** to save the settings.

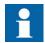

See the cyber security deployment guideline for more information on password configuration.

### 7.2 Setting date and time

- 1. In the left pane, under **System**, click **Time**.
- 2. Set Mode to Automatic (NTP) or Manual.

The "Automatic (NTP)" setting synchronizes the date and time with an remote NTP (or SNTP) server. The NTP server always defines the time in UTC time. The time zone can be set so that the device shows the time in a local format. There is also an NTP server in the device (NTP client and server), this enables the device to work as NTP server for the LAN devices.

- 3. Click **Submit** under the **Mode** setting.

  The lower part of the view is updated if the setting changed.
- 4. Check the time and date settings.
  - In the "Automatic (NTP)" mode, check the settings under Current Time and Date (NTP mode), including Time zone, and click Test NTP servers.
  - In the "Manual" mode, enter the time and date in the **Time** and **Date** fields, respectively.

Clicking **Copy PC** changes the device's time and date settings to match the connected PC. This requires JavaScript support from the browser.

5. Click **Submit** to save the settings.

## 7.3 Restoring factory default settings

- 1. In the left pane, under **Tools**, click **Default settings**.
- 2. Select a configuration profile to overwrite with the factory default settings.
- 3. Click Submit.
- 4. In the confirmation dialog, click **OK**.
- 5. Restart the device.

### 7.4 Updating the firmware

Save a configuration profile as a backup of the current configuration before starting the firmware update.

Check that a valid firmware package is stored on the PC before attempting to update the firmware.

- In the left pane, under Tools, select Firmware Update.
   The current firmware version is shown in the Firmware Update view.
- 2. Click **Browse** to open the file selection dialog.
- 3. Select the new firmware file.
- 4. Click Update.
  - A confirmation dialog opens.
- 5. Click **OK** to confirm firmware. The update takes a few minutes.
- 6. Once the update is finished, restart the device.

### 7.5 Saving configuration profiles

It is possible to save the device's configuration in a profile for use in other devices or as a backup when updating the firmware. The configuration can be exported as an XML file.

- 1. In the left pane, under **Tools**, select **Configuration profiles**.
- 2. Click Create a new profile.
- 3. Select a profile to clone.
  Selecting **Last Boot** allows saving the configuration in use when the device was booted the previous time.
- 4. Type a name for the profile.
- 5. Click **Submit** to save the profile.

It is possible to clone, export, and import profiles in the same view.

# Section 8 Service configuration

## 8.1 Configuring services

- In the left pane, click Services.
   The service categories are listed under Services.
- 2. Click a service category.
- 3. Configure the service with the service parameters listed in the view.
- 4. Click **Submit** to save the settings.

## 8.2 Service parameters

Table 11: Common

| Name                 | Description                                                                                                    | Value range |
|----------------------|----------------------------------------------------------------------------------------------------|-------------|
| Common<br>Services   |                                                                                                    |             |
| Use DNS<br>Proxy     | Determines if the device acts as a DNS server for LAN devices                                                                                                    | No, Yes     |
| LLMNR<br>responder   | The link-local multicast name resolution is a protocol that enables machines on LAN to find the device using its hostname. By default, the device uses its hostname (for example, arctic-02xxyy).               | No, Yes     |
| mDNS<br>responder    | The multicast domain name system is a protocol that enables Mac® OS X® machines on LAN to find the device using its hostname (for example, arctic-02xxyy).                                                      | No, Yes     |
| SSH Server           | The SSH (secure shell) is an encrypted network protocol for safe remote command line connections. It is replacing the Telnet protocol.                                                                          |             |
| SSH Server           | Determines if logging into the device using SSH is allowed. The device has internal SSH server, which allows incoming SSH connections when enabled. By default, the SSH service is enabled for LAN connections. | No, Yes     |
| SSH protocol version | Selects which SSH protocol versions are enabled in SSH Server. It is recommended to allow only SSH protocol version 2 (SSH2) to be used.                                                                        | SSH1, SSH2  |
| SSH public<br>keys   | SSH Public keys can be added for remote logins with SSHkeys.                                                                                                    |             |

### Table 12: DHCP server

| Name                    | Description                                                                                 | Value range |
|-------------------------|---------------------------------------------------------------------------------------------|-------------|
| DHCP Server<br>Settings |                                                                                             |             |
| Enabled                 | Determines if the device acts as a DHCP server in LAN                                       | No, Yes     |
| Required<br>Settings    |                                                                                             |             |
| Subnet                  | Defines the address of the subnet to listen to                                              |             |
| Subnet mask             | Defines the subnet mask of the subnet to listen to                                          |             |
| Range low IP address    | Defines the lowest IP address to share                                                      |             |
| Range high IP address   | Defines the highest IP address to share                                                     |             |
| Optional<br>Settings    |                                                                                             |             |
| Domain name             | DNS domain name given to clients                                                            |             |
| DNS Servers             | List of DNS servers (comma separated)                                                       |             |
| Gateway IP address      | IP address of the default gateway. This must usually be defined as Arctic's own IP address. |             |
| Broadcast IP address    | Usually the last IP address of the subnet                                                   |             |
| Default lease time      | Given to clients that don't request a specific lease length (empty:10800)                   |             |
| Maximum<br>lease time   | The maximum lease time given to clients (empty:10800)                                       |             |
| NTP Servers             | List of NTP servers (comma separated)                                                       |             |
| LPR Servers             | List of line printer (LPR) servers (comma separated)                                        |             |
| WINS Servers            | List of WINS servers (comma separated)                                                      |             |

### Table 13: DynDNS client

| Name                                | Description                                               | Value range |
|-------------------------------------|-----------------------------------------------------------|-------------|
| DynDNS client settings              |                                                           |             |
| DynDNS<br>service client<br>enabled |                                                           | No, Yes     |
| DynDNS<br>service<br>provider       | Selects the supported dyndns service provider             |             |
| DynDNS client<br>update<br>interval | Defines how often (in seconds) the device's IP is checked |             |
| DynDNS<br>hostname                  | Arctic name reported to service, for example, host name   |             |
| Table continues                     | on next page                                              |             |

| Name                         | Description                      | Value range |
|------------------------------|----------------------------------|-------------|
| DynDNS<br>username           | User name for dyndns service     |             |
| DynDNS password              | Service password                 |             |
| DynDNS<br>logging<br>enabled | Logs dyndns update to system log | No, Yes     |

### Table 14: SNMP agent

| Name                                | Description                           | Value range |
|-------------------------------------|---------------------------------------|-------------|
| SNMP Agent                          |                                       |             |
| Enable SNMP                         | Enables SNMP                          | No, Yes     |
| Read only<br>SNMP<br>community      | Defines read only SNMP community      |             |
| Read and<br>write SNMP<br>community | Defines read and write SNMP community |             |
| Server port                         | The default server port is 161.       |             |

### Table 15: Arctic Patrol

| Name                                                 | Description                                                                                                    | Value range |
|------------------------------------------------------|----------------------------------------------------------------------------------------------------|-------------|
| Basic<br>Information                                 |                                                                                                    |             |
| Enabled                                              | Enables Viola Patrol                                                                                                    | No, Yes     |
| Name                                                 | Free-text field for the unique name of the Patrol connection                                                                                         |             |
| Registration password                                | Password needed to register to server with HTTPS protocol. This password should not be entered after registration unless reregistering is necessary. |             |
| Protocol                                             | Patrol communication protocol                                                                                                    | HTTPS, SSH  |
| Connection interval                                  | Defines how often to report to server                                                                                                    | Seconds     |
| Server<br>Information                                |                                                                                                    |             |
| Server<br>address,<br>server port                    | Server IP address and the port the server listens. If no value is given, the value is 10000.                                                         |             |
| SSH Settings<br>(Only needed<br>for SSH<br>protocol) |                                                                                                    |             |
| SSH local identity                                   | SSH private key to be used if the SSH connection protocol is selected.                                                                               |             |
| SSH public key                                       | SSH public key to be used if the SSH connection protocol is selected. This key can be copied to Patrol server.                                       |             |
| Table continues                                      | on next page                                                                                                    | !           |

| Name                                  | Description                                                                                                    | Value range         |
|---------------------------------------|----------------------------------------------------------------------------------------------------|---------------------|
| Remote identity                       | SSH public key of the Patrol server                                                                                                    |                     |
| Connection mode                       | The connection mode defines how the Patrol server polls the clients in the SSH protocol mode. In case of a large number of Patrol connections in the server, the polling mode is recommended. | Polling, continuous |
| Options                               |                                                                                                    |                     |
| Backup active configuration to server | When set to "Yes", copies encrypted version of the XML configuration file to the server.                                                                                                    | No, Yes             |
| Allow remote management               | Enables remote management by Patrol server                                                                                                    | No, Yes             |
| Allow LAN device scan                 | Allows periodical local network scan for ABB devices. Currently, the supported device is RIO600.                                                                                              | No, Yes             |

# Section 9 IEC-104 application settings

### 9.1 The use of the IEC-104 protocol

The IEC-104 and IEC-101 protocols share the same ASDU level messaging but differ on the link level. IEC-104 is intended for packet-switched TCP/ IP communication whereas IEC-101 is intended for serial communication. By using the device, the IEC-101 slaves (for example RTUs) can be connected to a IEC-104 master (for example SCADA). The device requests an event from the IEC-101 slave locally and sends them to the IEC-104 master. This eliminates the need to continuously poll the data remotely and therefore reduces the communication costs on pay-per-use wireless network.

### 9.2 Configuring IEC-104 application settings

- 1. In the left pane, select Serial Port and I/O/IEC-104 Gateway (RSx).
- 2. View and change settings in the view that opens.
- 3. Click **Submit** to save the settings.

### 9.3 IEC-104 application settings

Table 16: IEC-104 application settings

| Name                         | Description                                                                                                    | Value range                                          |
|------------------------------|----------------------------------------------------------------------------------------------------|------------------------------------------------------|
| Basic settings               |                                                                                                    |                                                      |
| Enable<br>IEC-104<br>gateway | Enables or disables IEC-104 to IEC-101 gateway functionality.                                                                                                    | No, Yes                                              |
| Serial settings              | The serial settings define the properties of physical serial communication between the device and an IEC-101 slave. The selection between RS-232/422/485 is made with physical DIP switches located below the RS2 serial port. |                                                      |
| Serial port                  | Indicates the serial port to which the settings apply.                                                                                                    | RS1, RS2                                             |
| Speed                        | IEC-101 serial communication speed (bits per second)                                                                                                    | 1200, 2400,<br>4800, 9600,<br>19200, 38400,<br>57600 |
| Data bits                    | Number of data bits used on IEC-101 serial communication                                                                                                    | 5, 6, 7, 8                                           |
| Parity                       | Parity method used on IEC-101 serial communication                                                                                                    | None, Even,<br>Odd                                   |
| Table continues              | on next page                                                                                                    |                                                      |

| Name                             | Description                                                                                                    | Value range |
|----------------------------------|----------------------------------------------------------------------------------------------------|-------------|
| Stop bits                        | Number of stop bits used on IEC-101 serial communication                                                                                                    | 1, 2        |
| Use HW flow control              | HW flow control mechanism (RTS/CTS) on IEC-101 serial communication. Note: The HW handshaking is available only on RS-232 mode.                                                                                                    | No, Yes     |
| Network settings                 | The Network settings define the general TCP/IP networking properties between the device and the IEC-104 master.                                                                                                    |             |
| Network<br>protocol              | Network protocol defines the network transmission layer protocol (either TCP or UDP) used on IEC-104 network communication. The IEC-104 standard protocol uses TCP, but for reliable slow speed packet switched networks (for example Mobitex), the UDP protocol can be used to minimize the packets transmitted over network. Note: The IEC-104 standard specifies only TCP protocol.                                                                                                    | UDP, TCP    |
| Network<br>protocol to<br>listen | TCP or UDP port number to listen for incoming IEC-104 connections                                                                                                    | 065000      |
| Network idle<br>timeout          | Network idle timeout defines the idle timeout of the network connection in seconds. If there is no network data received during the specified interval, the connection is closed by the device. This parameter is required in order to detect partially closed connections and release the resources for new connections especially if the <i>New connection priority</i> parameter is disabled. Value "0" disables the network idle timeout detection. The network idle timeout must be longer than IEC-104 link test interval (t3). | 065000      |
| New<br>connection<br>priority    | It defines the action when a new connection request arrives while a connection is already active. If the set value is "No", the new connection is rejected. If the set value is "Yes", the present connection is terminated and the new connection is accepted. It is recommendable to set this value to "Yes" in normal configurations having only one IEC-104 master.                                                                                                    | No, Yes     |
| Max clients                      | Max clients defines the maximun number of connections (redundancy group).                                                                                                    | 13          |
| IEC-104<br>settings              | The IEC-104 settings define the properties of IEC-104 link layer and application layer parameters as described in the IEC 60870-5-104 standard. The IEC-104 communication is carried out between the device and the IEC-104 master over the TCP/IP network.                                                                                                    |             |
| TX window<br>size (k)            | TX window size defines the maximum number of I format APDU packets the device may send before requiring the IEC-104 master to acknowledge them. If there are <i>k</i> unacknowledged frames sent the device stops polling IEC-101 slave for events until acknowledgement is received. The <i>k</i> must be always less than the maximum sequence number defined below. The IEC-104 standard suggests <i>k</i> to be 12.                                                                                                    | 120         |
| RX window<br>size (w)            | RX window size defines the maximum number of I format APDU packets the device may receive before sending acknowledgement to the IEC-104 master. The w should not exceed two-thirds of TX window size k. The IEC-104 standard suggests w to be 8.                                                                                                    | 120         |
| I frames TX<br>timeout (t1)      | It defines the timeout in seconds the device waits for acknowledgement from IEC-104 master after sending last I format APDU or control frame (e.g. link test). If no acknowledgement is received during the defined time the device will close the network connection and the IEC-101 link. The t1 must be longer than the network round-trip-time. The IEC-104 standard suggests 15 seconds.                                                                                                    | 1255        |
| Table continues                  | on next page                                                                                                    |             |

| Name                                | Description                                                                                                    | Value range |
|-------------------------------------|----------------------------------------------------------------------------------------------------|-------------|
| I frames RX<br>timeout (t2)         | This defines the timeout in seconds from the last received I format APDU before sending acknowledgement. The t2 must be smaller than t1. The IEC-104 standard suggests 10.                                                                                                    | 1255        |
| Link test<br>interval (t3)          | This defines the interval in seconds how often the IEC-104 link is tested if there is no other activity. The recommended value depends on the criticality of the link. The IEC-104 standard suggests 20 seconds but for pay-per-use GPRS connections the practical value may be substantially longer.                                                                            | 165000      |
| Test link on suspended state        | Answer to test frame activation if the 101 link is in the suspended state.                                                                                                    | No, Yes     |
| Suspended timeout                   | This defines the time in seconds how long a connected IEC-104 link can be in suspended state (STOPD) before the device closes the connection. Using this parameter increases the probability of detecting partially closed network connections especially in UDP mode.                                                                                                    | 165000      |
| Max sequence number                 | These are the maximum sequence number used in IEC-104 communication. The default value "0" equals to 32767 as suggested by the IEC-104 standard.                                                                                                    | 032767      |
| Flush buffered events on connection | Defines if buffered events are flushed on new a IEC-104 connection.                                                                                                    | No, Yes     |
| Cause of transmission length        | It defines the length of IEC-104 Cause of transmission ASDU header field in bytes. The IEC-104 standard defines value "2".                                                                                                    | 1, 2, 3     |
| Common<br>address<br>length         | This defines the length of IEC-104 Common address ASDU header field in bytes. The IEC-104 standard defines value "2".                                                                                                    | 1, 2, 3     |
| Info object<br>address<br>length    | This defines the length of IEC-104 Information object address ASDU header field in bytes.                                                                                                    | 1, 2, 3     |
| IEC-101<br>settings                 | The IEC-101 settings define the properties of IEC-101 link layer and application layer parameters as described in the IEC 60870-5-101 standard. The IEC-101 communication is carried out between the device and a IEC-101.                                                                                                    |             |
| Slave link<br>address               | The link-level address of IEC-101 slave.                                                                                                    | 165000      |
| Link address field length           | Defines the length of the IEC-101 link-level address field in bytes. The link-level address of IEC-101 slave.                                                                                                    | 1, 2        |
| Event poll interval                 | Event poll interval defines the IEC-101 event polling interval in 0.1 second increments (class 1 or 2 poll). The events are polled only when the IEC-104 connection is active.                                                                                                    | 165000      |
| Link test<br>interval               | Link test interval defines the IEC-101 link test interval in 0.1 second increments. Link test is performed if there is no other activity. The link test is performed if there is no other activity during defined interval.                                                                                                    | 165000      |
| Keep link<br>open                   | Defines that the IEC-101 link is kept always open even when there is no active IEC-104 connection. If the functionality is enabled the device sends link test frames and restarts the IEC-101 link if the test fails. The events are still not polled before the IEC-104 connection is active. Some IEC-101 slaves require the link to be continuously open in order to operate. | No, Yes     |
| Reply header timeout                | Defines the timeout in milliseconds that the device waits the reply to start from IEC-101 slave after command or request.                                                                                                    | 165000      |
| Table continues                     | on next page                                                                                                    |             |

| Name                                    | Description                                                                                                    | Value range |
|-----------------------------------------|----------------------------------------------------------------------------------------------------|-------------|
| Reply end timeout                       | Defines the maximum duration of IEC-101 slave response in seconds.                                                                                                    | 165000      |
| Retry limit                             | Defines the number of retries sent to a IEC-101 slave in case of no reply. If no reply is still received the device closes the IEC-101 and IEC-104 connections.                                                                                                    | 065000      |
| Cause of transmission length            | Defines the length of IEC-101 cause of transmission ASDU header field in bytes. The IEC-101 standard defines value 1.                                                                                                    | 1, 2, 3     |
| Common<br>address<br>length             | Defines the length of the IEC-101 common address ASDU header field in bytes. The IEC-101 standard defines value 2.                                                                                                    | 1, 2, 3     |
| Info object<br>address<br>length        | Defines the length of IEC-101 information object address ASDU header field in bytes. The IEC-101 standard defines value 2.                                                                                                    | 1, 2, 3     |
| ASDU<br>Converter                       | The ASDU converter can be used to convert ASDU header field lengths between IEC-101 and IEC-104 protocols.                                                                                                    |             |
| Use ASDU<br>converter                   | This defines if the ASDU header level conversion between IEC-101 and IEC-104 is performed. If enabled the ASDU header field lengths are converted between IEC-104 and IEC-101. This parameter must be enabled if the ASDU header lengths differ between the IEC-104 and the IEC-101. The information on the field must fit in the shorter one of the two. It's not possible to convert e.g. value 12000 to a one byte field. | No, Yes     |
| Use ASDU type replacer                  | The ASDU type replace function can be used to convert an ASDU type (Original type) to another (Applied type) type e.g. in cases when the IEC implementation differs between master and slaves.                                                                                                    | No, Yes     |
| IEC-101<br>ASDU type                    | The original ASDU type searched by ASDU type replacer.                                                                                                    | 0255        |
| IEC-104<br>ASDU type                    | The new ASDU type is replaced by the original type.                                                                                                    | 0255        |
| Convert short<br>IEC-101 time<br>stamps | Defines if 56-bit timestamps are converted to 24-bit.                                                                                                    | No, Yes     |
| Packet<br>collector                     | The packet collector can be used to collect many IEC-101 messages and events to a single network packet instead of sending every message separately. This function is useful for slow packet switched communication network (for example Mobitex) for speeding up especially the general interrogation response.                                                                                                    |             |
| Use packet collector                    | Determines if the packet collector is in use.                                                                                                    | No, Yes     |
| Max bytes                               | Max bytes defines the maximum bytes trigger for packet collector. Before a new packet is inserted into the packet collector buffer the amount of bytes is checked. If the insertion of the new packet would cause the number of bytes in the packet collector to exceed MAX BYTES, the old content is sent to the network before inserting the new one. The value should be smaller than the MTU/MRU of network used.        | 11500       |
| Max time                                | Max time defines the maximum collect time trigger for packet collector in 0.1 second increments for packet collector. If there has been data on packet collector over MAX TIME, the data is sent to network. The value must be smaller than t1.                                                                                                    | 1255        |

| Name           | Description                                                                                                    | Value range |
|----------------|----------------------------------------------------------------------------------------------------|-------------|
| Max packets    | Max packets defines the maximum amount of IEC-101 packets stored into the packet collector before sending the data to the network.        | 1255        |
| Other settings |                                                                                                    |             |
| Write syslog   | Write syslog defines if the error messages are stored to system log file or not. The system log is available by using Web user interface. | No, Yes     |

# Section 10 Modbus application settings

### 10.1 Modbus Gateway properties

The Modbus Gateway is an adapter application enabling conversions between serial and network Modbus protocols. The gateway can operate in one mode: connecting the network master to serial slaves.

The gateway offers a number of core properties.

- Supports Modbus RTU and Modbus ASCII serial protocols
- Supports Modbus TCP, Modbus RTU over TCP, Modbus RTU over UDP, Modbus ASCII over TCP and Modbus ASCII over UDP network protocols
- Generates and filters out gateway exceptions
- Makes automatic connection management
- Enables multiple server sessions over the network
- Offers unlimited amount of masters on the network side

### 10.2 Modbus mode

### Network master to serial slaves

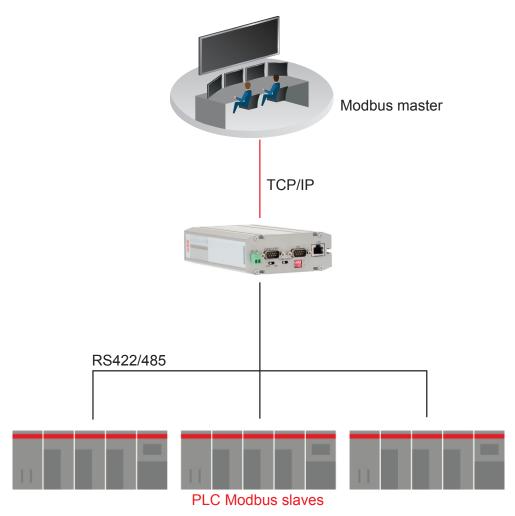

Figure 9: Network master to serial slaves mode

In the "Network master to serial slaves" mode, the device acts like network server where masters (clients) can connect (the default port being 502) and transmit Modbus requests. The device makes conversions between network and serial protocols. If the slave does not reply during defined timeout or if the reply is corrupted, the device sends "gateway exception message" back to the master if the exception generation is enabled. Otherwise, the reply is returned. Multiple masters can connect simultaneously to the Gateway, which handles the multiplexing between masters.

# 10.3 Configuring the network master to serial slaves mode

- 1. In the left pane, under Serial Port and I/O, click Modbus Gateway (RSx).
- 2. Set Enable Modbus gateway to Yes.
- 3. Set Gateway mode to Network master to serial slaves.
- 4. Set the parameters under **Serial settings**, **Protocols**, **Framing**, **Exceptions** and **Network server settings** as the network and the Modbus master and slaves require.
- 5. Click **Submit** to save the settings.
- 6. Restart the device.

## 10.4 Parameter settings

Table 17: Parameters

| Name                        | Description                                                                                                    | Value range                                                          |
|-----------------------------|----------------------------------------------------------------------------------------------------|----------------------------------------------------------------------|
| Basic settings              |                                                                                                    |                                                                      |
| Enable<br>Modbus<br>gateway | If set to "Yes", the Modbus gateway functionality is enabled for<br>the serial port. Each serial port of the device has its own Modbus<br>gateway definitions.                                                                                                    | No, Yes                                                              |
| Serial settings             |                                                                                                    |                                                                      |
| Serial port                 | Defines the serial port that the device uses for Modbus serial communication. The possible settings are "RS1", which selects serial port 1 (RS-232 console/application port) and "RS2", which selects serial port 2 (RS-232/422/485 application port). If a single serial port or RS-422/485 is required, port 2 is recommended. If Port 1 is used, the console switch of the device must be in the Application position. DIP switches below the DB-9 serial connector specify the RS-232/422/485 settings of Port 2. | RS1, RS2                                                             |
| Serial settings             |                                                                                                    |                                                                      |
| Speed                       | Defines the serial port speed for Modbus communication in bps. The optimal speed depends on the connected Modbus equipment.                                                                                                    | 300, 1200,<br>2400, 4800,<br>9600, 19200,<br>38400, 57600,<br>115200 |
| Data bits                   | Defines the number of data bits used in Modbus serial communication. The required number depends on how many data bits the connected Modbus equipment supports. Generally Modbus RTU communication uses 8 data bits and Modbus ASCII communication uses 7 data bits.                                                                                                    | 5, 6, 7, 8, Auto                                                     |
| Parity                      | Defines the parity method used in Modbus serial communication. If set to "None", no parity method is used. If set to "Even", an even parity bit is generated and inspected. If set to "Odd", odd parity bits are generated and inspected.                                                                                                    | None, Even,<br>Odd                                                   |
| Stop bits                   | Defines the number of stop bits used in Modbus serial communication.                                                                                                    | 1, 2                                                                 |
| Table continues             | on next page                                                                                                    | ·                                                                    |

| Name                               | Description                                                                                                    | Value range                                                                                                    |
|------------------------------------|----------------------------------------------------------------------------------------------------|----------------------------------------------------------------------------------------------------|
| Use HW<br>handshaking<br>(CTS/RTS) | Enables CTS/RTS handshaking if set to "Yes".                                                                                                    | No, Yes                                                                                                    |
| Gateway<br>mode                    |                                                                                                    |                                                                                                    |
| Gateway<br>mode                    | If set to "Network master to serial slaves", the slaves are on the serial side.                                                                                                    | Network master to serial slaves                                                                                       |
| Protocols                          |                                                                                                    |                                                                                                    |
| Serial protocol                    | Defines the Modbus protocol that serial devices use in serial communication. The possible settings are Modbus RTU protocol and Modbus ASCII protocol. ModbusRTU is recommended because it is more efficient.                                                                                                    | ModbusRTU,<br>ModbusASCII                                                                                             |
| Network<br>protocol                | Defines the TCP/IP and Modbus protocol used on network communication. Possible protocols are Modbus TCP protocol over TCP, Modbus RTU protocol over TCP, Modbus RTU protocol over UDP, and Modbus ASCII protocol over UDP.                                                                                                    | ModbusTCP,<br>ModbusRTU<br>over TCP,<br>ModbusRTU<br>over UDP,<br>ModbusASCII<br>over TCP,<br>ModbusASCII<br>over UDP |
| Framing                            |                                                                                                    |                                                                                                    |
| Slave<br>response<br>timeout       | Defines the time in microseconds (millionths of a second) how long the device waits for the response from a Modbus slave. If the response is not received, the device can generate and return a Modbus gateway exception. The reply timeout of the Modbus master must be greater than the gateway device timeout. Otherwise, the flow of request-reply communication is violated. The device does not accept a new request before the reply from the slave is received or the reply timeout is elapsed. The delays in network communication can vary especially in wireless networks. When the slaves are located on the network side, ping or another method should be used to estimate the delay packets spend on network. | 090 000 000<br>(090<br>seconds)                                                                                       |
| Inter-frame<br>timeout             | Defines the idle time in microseconds (millionths of a second) that marks the end of Modbus frame in serial communication. If the value is zero, the device uses the standard 4 character time. The recommendation is to use a value as small as possible to speed up communication and increase the value if problems arise. Some PC programs can insert unexpected delays between serial characters.                                                                                                    | 02 000 000<br>(02 seconds)                                                                                            |
| Exceptions                         |                                                                                                    |                                                                                                    |
| Generate<br>gateway<br>exceptions  | Defines if the device generates and returns a Modbus gateway exception message to the master if no valid reply is not received from the slave. If set to "Yes", the generation of exceptions is enabled. This functionality is useful for debugging.                                                                                                    | No, Yes                                                                                                    |
| Pass gateway exceptions            | If set to "Yes", gateway exception replies from the slave side are passed to the master. If set to "No", the replies are filtered away.                                                                                                    | No, Yes                                                                                                    |
| Network<br>server settings         |                                                                                                    |                                                                                                    |
| Table continues c                  | on next page                                                                                                    |                                                                                                    |

| Name                        | Description                                                                                                    | Value range |
|-----------------------------|----------------------------------------------------------------------------------------------------|-------------|
| Server<br>TCP/UDP -<br>port | Defines the TCP or UDP port that masters can form connections to. Default Modbus TCP/IP communication port is 502. If multiple Modbus gateways are running on same device (for both serial ports) the TCP/UDP communication ports must not be same. For example, ports 502 and 504 can be used. The network and the device's firewalls must enable TCP or UDP communication for that port. | 132500      |
| Max. number of clients      | Defines how many network masters can be connected to the device simultaneously. The recommended value is at least 2 when using TCP communication. Otherwise if the device does not recognize a partially closed connection, forming new connections is not accepted by the device the time set in parameter "Connection idle timeout" is elapsed.                                          | 020         |
| Connection idle timeout     | If there has not been communication on this route during given amount of seconds, the device automatically closes the TCP connection to slave and therefore frees the slave's communication resources. This is especially useful when multiple masters access the same slave. The recommended setting is about two times the polling interval of the master.                               | 032500      |
| Enable<br>keepalive         | Defines if connection testing is performed by sending TCP keepalive packets at certain intervals. enabled for TCP network communication. If set to "Yes", testing the TCP connection with slave is enabled.                                                                                                    | No, Yes     |

# 10.5 Modbus register maps

Table 18: Modbus register map for IO-1 (8DI+2DO)

| Function code (Hex) | Function                            | Address range | Number of registers | Modicon notation | Properties            |
|---------------------|-------------------------------------|---------------|---------------------|------------------|-----------------------|
| 1 (0x01)            | Read Coils                          | 01            | 2                   | 0000100002       | Read digital outputs  |
| 2 (0x02)            | Read Discrete<br>Inputs             | 07            | 8                   | 1000110008       | Read digital inputs   |
| 3 (0x03)            | Read Multiple<br>Holding Registers  | 07            | 8                   | 4000140008       | Read input counters   |
| 5 (0x05)            | Write Single Coil                   | 01            | 2                   | 0000100002       | Write digital output  |
| 6 (0x06)            | Write Single<br>Holding Register    | 07            | 8                   | 4000140008       | Clear input counter   |
| 15 (0x0F)           | Write Multiple Coils                | 01            | 2                   | 0000100002       | Write digital outputs |
| 16 (0x10)           | Write Multiple<br>Holding Registers | 07            | 8                   | 4000140008       | Clear input counters  |

Table 19: Modbus register map for IO-2 (6DI+4DO+2AI)

| Function code (Hex)          | Function                           | Address range | Number of registers | Modicon notation | Properties           |
|------------------------------|------------------------------------|---------------|---------------------|------------------|----------------------|
| 1 (0x01)                     | Read Coils                         | 03            | 4                   | 0000100004       | Read digital outputs |
| 2 (0x02)                     | Read Discrete<br>Inputs            | 05            | 6                   | 1000110006       | Read digital inputs  |
| 3 (0x03)                     | Read Multiple<br>Holding Registers | 05            | 6                   | 4000140006       | Read input counters  |
| Table continues on next page |                                    |               |                     |                  |                      |

**ARR600** 49

| Function code (Hex) | Function                            | Address range | Number of registers | Modicon notation | Properties                                                                                                    |
|---------------------|-------------------------------------|---------------|---------------------|------------------|----------------------------------------------------------------------------------------------------|
| 4 (0x04)            | Read Input<br>Registers             | 01            | 2                   | 3000130002       | Read analog inputs. For analog values, the returned value is calculated like this: value = (raw value - offset) · multiply · 100. Offset and multiply are taken from the calibration file. |
| 5 (0x05)            | Write Single Coil                   | 03            | 4                   | 0000100004       | Write digital output                                                                                                    |
| 6 (0x06)            | Write Single<br>Holding Register    | 05            | 6                   | 4000140006       | Clear input counter                                                                                                    |
| 15 (0x0F)           | Write Multiple Coils                | 03            | 4                   | 0000100004       | Write digital outputs                                                                                                    |
| 16 (0x10)           | Write Multiple<br>Holding Registers | 05            | 6                   | 4000140006       | Clear input counters                                                                                                    |

# Section 11 I/O interface

Table 20: I/O connector boards

| Device type   | Connector board | Inputs and outputs                                                   |
|---------------|-----------------|----------------------------------------------------------------------|
| ARR600A3261NA | IO-1            | 8 general purpose digital inputs, 2 digital outputs                  |
| ARR600A3262NA | IO-2            | 6 general purpose digital inputs, 4 digital outputs, 2 analog inputs |

# 11.1 Digital connector IO-1 pins

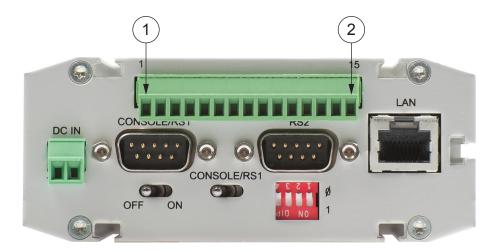

Figure 10: I/O connector pin numbering for IO-1

1 Pin 1

2 Pin 15

Table 21: I/O connector pins for IO-1 (8DI+2DO)

| Pin                          | Symbol                       | Description          |  |
|------------------------------|------------------------------|----------------------|--|
| 1                            | V+                           | Vcc out              |  |
| 2                            | DI_1                         | Digital input, 560 V |  |
| 3                            | DI_2                         | Digital input, 560 V |  |
| 4                            | DI_3                         | Digital input, 560 V |  |
| 5                            | DI_4                         | Digital input, 560 V |  |
| Table continues on next page | Table continues on next page |                      |  |

| Pin | Symbol | Description                          |  |
|-----|--------|--------------------------------------|--|
| 6   | DI_5   | Digital input, 560 V                 |  |
| 7   | DI_6   | Digital input, 560 V                 |  |
| 8   | DI_7   | Digital input, 560 V                 |  |
| 9   | DI_8   | Digital input, 560 V                 |  |
| 10  | DI_COM | Digital inputs reference input       |  |
| 11  | DO_1A  | Digital output pole 1, 060 V, 100 mA |  |
| 12  | DO_1B  | Digital ouput pole 2                 |  |
| 13  | DO_2A  | Digital output pole 1, 060 V, 100 mA |  |
| 14  | DO_2B  | Digital output pole 2                |  |
| 15  | GND    | GND output                           |  |

### 11.1.1 Digital input (IO-1)

The device has eight digital inputs which all share a common reference pin. The inputs are intended for general-purpose digital I/O interfacing.

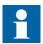

Digital inputs are designed for reading the status of the feeder (open, traveling, closed) and not for detecting short-duration changes.

The inputs are optically isolated and work with voltage (bipolar) levels from 5 to 60 V and this range is guaranteed to be interpreted as a logical high state. Voltage levels less than 2 V are interpreted as a logical low state.

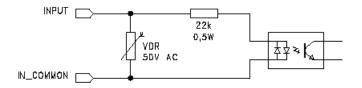

Figure 11: Digital input schematic

INPUT One of the eight input pins
IN\_COMMON Digital input common pin

## 11.1.2 Digital output (IO-1)

The digital output of the device is optically isolated and can be used for controlling low current external devices. The output is a CMOS relay which is protected by a

PTC type fuse. The output is capable of handling a continuous current of 100 mA maximum at an ambient temperature of 20°C.

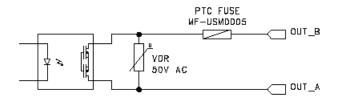

Figure 12: Digital output schematic

OUT\_A Digital output A pin

OUT\_B Digital output B pin

## 11.2 Digital and analog connector IO-2 pins

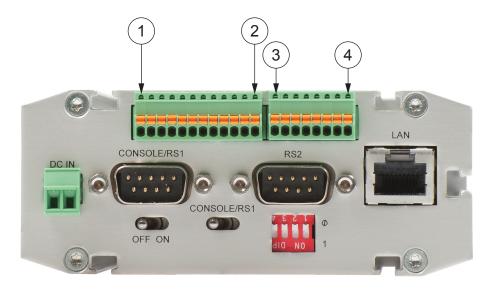

Figure 13: I/O connector pin numbering for IO-2

- 1 DIO pin 1
- 2 DIO pin 12
- 3 AIO pin 1
- 4 AIO pin 8

Table 22: I/O connector pins for IO-2 (6DI+4DO+2AI)

| Pin/connector | Туре           | Description                                                              |
|---------------|----------------|--------------------------------------------------------------------------|
| AIO_1         | Analog input   | Positive pin of analog input 1,<br>420 mA, ±1.5 mA<br>(-10+55°C, 420 mA) |
| AIO_2         | Analog input   | Negative pin of analog input 1                                           |
| AIO_3         | Analog input   | Positive pin of analog input 2,<br>420 mA, ±1.5 mA<br>(-10+55°C, 420 mA) |
| AIO_4         | Analog input   | Negative pin of analog input 2                                           |
| AIO_5         | Analog input   | Not connected                                                            |
| AIO_6         | Analog input   | Not connected                                                            |
| AIO_7         | Vcc output +   | DC supply output +                                                       |
| AIO_8         | Vcc output +   | DC supply output -                                                       |
| DIO_1         | Digital input  | 560 V                                                                    |
| DIO_2         | Digital input  | 560 V                                                                    |
| DIO_3         | Digital input  | 560 V                                                                    |
| DIO_4         | Digital input  | 560 V                                                                    |
| DIO_5         | Digital input  | 560 V                                                                    |
| DIO_6         | Digital input  | 560 V                                                                    |
| DIO_7         | Common         | Common pin of the digital inputs                                         |
| DIO_8         | Digital output | Digital output pole 1, 060 V, 100 mA                                     |
| DIO_9         | Digital output | Digital output pole 1, 060 V, 100 mA                                     |
| DIO_10        | Digital output | Digital output pole 1, 060 V, 100 mA                                     |
| DIO_11        | Digital output | Digital output pole 1, 060 V, 100 mA                                     |
| DIO_12        | Digital output | Common pin of the digital outputs                                        |

### 11.2.1 Digital input (IO-2)

The device has six digital inputs which all share a common reference pin. The inputs are intended for general-purpose digital I/O interfacing.

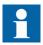

Digital inputs are designed for reading the status of the feeder (open, traveling, closed) and not for detecting short-duration changes.

The inputs are optically isolated and work with voltage (bipolar) levels from 5 to 60 V. This range is guaranteed to be interpreted as a logical high state. Voltage levels less than 1.65 V are interpreted as a logical low state.

### 11.2.2 Digital output (IO-2)

The device has four isolated digital outputs with a shared common pin. The digital outputs are polarity free. The digital output can be used for controlling low current external devices. The output is a CMOS relay which is protected by a PTC type fuse. The output is capable of handling a continuous current of 100 mA maximum at an ambient temperature of 20°C.

### 11.2.3 Analog input (IO-2)

Table 23: Analog input IO-2 description

| Parameter                   | Value                                    | Note                     |
|-----------------------------|------------------------------------------|--------------------------|
| Current measuring range     | 420 mA, ±1.5 mA<br>(-10+55°C, 420<br>mA) | Positive margin +15%     |
| Input impedance             | 250 Ω                                    | Current input            |
| Maximum withstanding inputs | 35 mA                                    | Current input            |
| ESD protection              | 82 V                                     | Chip varistor protection |
| Isolation                   | 100 V                                    |                          |

## 11.3 DC output

The input voltage to the power supply connector is circulated back to the I/O connector of the device. This DC output can be used, for example, together with digital outputs in order to simplify external circuitry and wiring.

Table 24: DC outputs' maximum current ratings

| Description   | Value                               |
|---------------|-------------------------------------|
| ARR600A3262NA | 0.66A, at ambient temperature +20°C |
|               | 0.41A, at ambient temperature +55°C |
|               | 0.32A, at ambient temperature +70°C |
| ARR600A3261NA | 1.28A, at ambient temperature +20°C |
|               | 0.83A, at ambient temperature +55°C |
|               | 0.63A, at ambient temperature +70°C |

# Section 12 Troubleshooting

If a troubleshooting issue persists, download a support log in **Tools/Support Log** and send it to the technical support. The log shows status information and the device's current configuration. The network test functionality in **Tools/Network Test** performs different network tasks, which help determine if the device's configuration and connections function properly.

## 12.1 Common troubleshooting issues

Table 25: Common troubleshooting issues

| Problem                                                                     | Suggested solution                                                                                                    |
|-----------------------------------------------------------------------------|----------------------------------------------------------------------------------------------------|
| Wireless WAN does not work.                                                 | Check mobile WAN settings, SIM card and signal level.                                                                                                    |
| OpenVPN does not work.                                                      | For more information, see the OpenVPN server in Wireless Gateway/Controller technical note.                                                                                                    |
| Serial ports do not work.                                                   | For more information, see serial port chapter notes. Verify DIP switch configuration if RS-422 or 485 modes are being used.                                                                                                    |
| Access to web user interface does not work.                                 | Web user interface uses HTTPS for secure web access and it must be specified on the web browser address field like in this example: https://10.10.10.10.10.                                                                                                    |
| Access to the Internet with a laptop connected to the device does not work. | Test the wireless connection: 1. Configure wireless connection and verify if it is connected to the network. 2. Connect a laptop to Ethernet LAN. 3. Check that S-NAT rule on the firewall is set as Action is "Masquerade" and Destination Interface is "Mobile WAN". 4. Check that Use DNS Proxy is set to "Yes" in the Services/Common screen. 5. Configure network settings on laptop to use the device's Ethernet LAN address as gateway and DNS server. With these settings, the Internet should be accessible on the laptop. |

## 12.2 Viewing the system log

- 1. In the left pane, under **Tools**, select **System Log**.
- 2. If necessary, refresh the system log with the Web browser's reload or refresh button.

# Section 13 Technical data

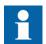

Technical specifications can be changed without notification. For information on the supported mobile data speed, see the mobile data reference guide.

#### Table 26: Dimensions

| Description            | Value                               |
|------------------------|-------------------------------------|
| Width × Height × Depth | 108 × 45 × 175 mm (without antenna) |
| Weight                 | 590610 g                            |

### Table 27: Hardware

| Description              |                   | Value                                                                                                    |
|--------------------------|-------------------|----------------------------------------------------------------------------------------------------|
| Processor<br>environment | Processor         | 32 bit RISC                                                                                                    |
|                          | Memory            | 128 MB Flash                                                                                                   |
|                          |                   | 128 MB RAM                                                                                                    |
| Power                    | Power supply      | 1248 VDC, limited (<240 VA) power source that fulfills the requirements of standard IEC 60950-1 or IEC 62368-1 |
|                          | Power consumption | ARR600A3261NA: <7W or <66W if DC output loaded ARR600A3262NA: <7W or <36W if DC output loaded                  |
| Other                    | Internal clock    | Real time                                                                                                    |
| Approvals                |                   | CE                                                                                                    |
| Environmental conditions | Temperature range | -30+70°C (operating)                                                                                           |
|                          |                   | -40+85°C (storage)                                                                                             |
|                          | Humidity          | 585% RH (non condensing)                                                                                       |
|                          | Protection class  | IP30                                                                                                    |

### Table 28: Supported protocols

| Master protocol       | Slave protocol                                          |
|-----------------------|---------------------------------------------------------|
| IEC 60870-5-104       | IEC 60870-5-101                                         |
| IEC 60870-5-104       | Modbus RTU/ASCII, Modbus TCP                            |
| Modbus TCP            | Modbus RTU/ASCII                                        |
| TCP/IP, UDP/IP (DNP3) | Serial gateway - serial port data stream (such as DNP3) |

### Table 29: Supported protocols for I/O controlling

| Master protocol |
|-----------------|
| IEC 60870-5-104 |
| Modbus TCP      |
| SNMP            |

### Table 30: Network interfaces

|                               | Value                                                                |
|-------------------------------|----------------------------------------------------------------------|
| Ethernet ports Ethernet/LAN   | 10/100 Base-T. Shielded RJ-45                                        |
|                               | 1.5 kV isolation transformer                                         |
|                               | Ethernet IEEE 802-3, 802-2                                           |
| Serial ports Serial 1/Console | RS-232 DTE                                                           |
|                               | Male DB-9 connector                                                  |
|                               | IEC 60870-5-101 protocol support                                     |
|                               | Full serial and modem signals                                        |
|                               | 300460 800 bps                                                       |
|                               | Data bits: 7 or 8                                                    |
|                               | Stop bits: 1 or 2                                                    |
|                               | Parity: None, Even, Odd                                              |
|                               | Flow control: None, RTS/CTS                                          |
|                               | Protection: 15 kV ESD and short circuit                              |
|                               | Console: RS-232, 19200 bps, 8 data bits, 1 stop bit, no parity (8N1) |
| Serial 2                      | RS-232 DTE, RS-422, RS-485 (selectable)                              |
|                               | Male DB-9 connector                                                  |
|                               | IEC 60870-5-101 protocol support                                     |
|                               | Full serial and modem signals                                        |
|                               | 300460 800 bps                                                       |
|                               | Data bits: 7 or 8                                                    |
|                               | Stop bits: 1 or 2                                                    |
|                               | Parity: None, Even, Odd                                              |
|                               | Flow control: None, RTS/CTS                                          |
|                               | Protection: 15 kV ESD and short circuit                              |
|                               | Serial 1/Console                                                     |

Table 31: Electromagnetic compatibility tests

| Description                                                                                      |                                                | Reference              |
|--------------------------------------------------------------------------------------------------|------------------------------------------------|------------------------|
| Emission tests<br>according to the test<br>specification IEC<br>61850-3 (Edition 2.0<br>2013-12) | Radiated disturbance                           | CISPR 16-2-3           |
|                                                                                                  | Conducted disturbance                          | CISPR 16-2-1           |
| Immunity tests according to the test specification IEC 61850-3 (Edition 2.0 2013-12)             | Electrostatic discharge (ESD)                  | EN 61000-4-2 (2008-12) |
|                                                                                                  | Radiated radiofrequency electromagnetic field  | EN 61000-4-3 (2006-02) |
|                                                                                                  | Electrical fast transient (EFT)                | EN 61000-4-4 (2012-04) |
|                                                                                                  | Surge                                          | EN 61000-4-5 (2005-11) |
|                                                                                                  | Conducted radiofrequency electromagnetic field | EN 61000-4-6 (2008-10) |
|                                                                                                  | Power frequency magnetic field                 | EN 61000-4-8 (2009-09) |

Table 32: RoHS and REACH compliancy

| Description | Reference                    |
|-------------|------------------------------|
| Directive   | RoHS directive 2002/95/EC    |
|             | REACH directive 2006/1907/EC |

# Section 14 Glossary

CHAP Challenge handshake authentication protocol

CTS Clear to send

DCD Data carrier detect

**DHCP** Dynamic Host Configuration Protocol

**DIP** Dual in-line package

**DIP switch** A set of on-off switches arranged in a standard dual in-line

package

**DNP3** A distributed network protocol originally developed by

Westronic. The DNP3 Users Group has the ownership of the protocol and assumes responsibility for its evolution.

**DNS** Domain Name System

**DSR** Data set ready

DTE Data Terminal Equipment

**DTR** Data terminal ready

**Ethernet** A standard for connecting a family of frame-based

computer networking technologies into a LAN

**GND** Ground/earth

**HTTPS** Hypertext Transfer Protocol Secure

I/O Input/output

IEC International Electrotechnical Commission

LAN Local area network
LED Light-emitting diode

**Modbus** A serial communication protocol developed by the Modicon

company in 1979. Originally used for communication in

PLCs and RTU devices.

Modbus ASCII Link mode using 7-bit ASCII characters

Modbus RTU Link mode using 8-bit binary characters

NTP Network time protocol

PAP Password authentication protocol

RAM Random access memory

RI Ring Indicator

RISC Reduced Instruction Set Computer

RJ-45 Galvanic connector type
RS-232 Serial interface standard

RS-422 Serial communication standard (EIA-422)
RS-485 Serial link according to EIA standard RS485

RTS Ready to send

RXD Received exchange data

SCADA Supervision, control and data acquisition

SIM Subscriber identity module

**SNMP** Simple Network Management Protocol

SNTP Simple Network Time Protocol
TCP Transmission Control Protocol

TCP/IP Transmission Control Protocol/Internet Protocol

TXD Transmit exchange data
UDP User datagram protocol
VPN Virtual Private Network

**WAN** Wide area network

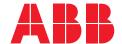

**ABB Distribution Solutions** 

P.O. Box 699 FI-65101 VAASA, Finland Phone +358 10 22 11

abb.com/mediumvoltage